# Include a single server in two distinct groups

669 Rakhi January 31, 2024 [Features & Functionalities](https://www.ezeelogin.com/kb/category/features-functionalities/6/) 231

## How can you include a single server in two distinct groups

You can include the same server for 2 users using the following steps. Here you'll be creating 2 distinct user groups for 2 users or continuing with an existing one for instance. Next, generate a shared server group responsible for overseeing both users and grant both users permission to access this shared server.

Step 1. Create **two user groups** ( Under Users tab  $>$  User Groups  $>$  Click on **i** icon) **for two distinct teams** for instance Developer and Tester.

### ( Refer: [How to create user group](https://www.ezeelogin.com/kb/article/creating-usergroup-and-granting-ssh-access-to-the-usergroup-610.html) )

| Ezeelogin             |                          |                   |                    |                 |           | Welcome, Administrator Logout |
|-----------------------|--------------------------|-------------------|--------------------|-----------------|-----------|-------------------------------|
| <b>E</b> Servers      | User Groups              | find              | ∦A⊪                |                 |           | Rows Auto v                   |
| <b>II</b> Web Portals | $\overline{\phantom{0}}$ | Name $\downarrow$ | <b>Description</b> | <b>Priority</b> | Force 2FA | <b>Actions</b>                |
| <b>11 Users</b>       |                          | <b>Admins</b>     | Administrators     | $\Omega$        | ×         | (日                            |
| User Groups           |                          | Developer         |                    | n               |           | ノ目                            |
| Authentication Log    |                          | Tester            |                    | $\overline{0}$  |           | ノ目                            |
| <b>NOCHEA</b>         |                          |                   |                    |                 |           | $1 - 3/3$                     |

Step 2. Include those two users in the corresponding distinct user group

| Ezeelogin                                   |                          |                 |                   |                  |                   |               |               |                   | Welcome, Administrator Logout |           |
|---------------------------------------------|--------------------------|-----------------|-------------------|------------------|-------------------|---------------|---------------|-------------------|-------------------------------|-----------|
| <b>E</b> Servers                            | <b>Users</b>             | find            | All               |                  |                   |               |               |                   | Rows Auto v                   |           |
| <b>II</b> Web Portals                       | $\overline{\phantom{0}}$ | Username $\psi$ | <b>First Name</b> | <b>Last Name</b> | Email             | <b>Status</b> | <b>Expiry</b> | <b>User Group</b> | <b>Actions</b>                |           |
| <b>11 Users</b>                             |                          | admin           | Administrator     |                  | xfcgvhb@gmail.com | Active        |               | <b>Admins</b>     | 577日                          |           |
|                                             | ıо                       | evan            | evan              | geo              | qwerftr@gmail.com | Active        |               | Developer         | $\nabla f$                    |           |
| User Groups                                 | lo                       | mila            | mira              | kil              | mira@gmail.com    | Active        |               | <b>Tester</b>     | 四ノ子目                          |           |
| Authentication Log<br>$\rightarrow$ CCH Log |                          |                 |                   |                  |                   |               |               |                   |                               | $1 - 3/3$ |

Step 3. **Create a Common Super Group** for two distinct teams.

### ( Refer to manual: [What is Super Group \)](https://www.ezeelogin.com/user_manual/Supergrouplist.html)

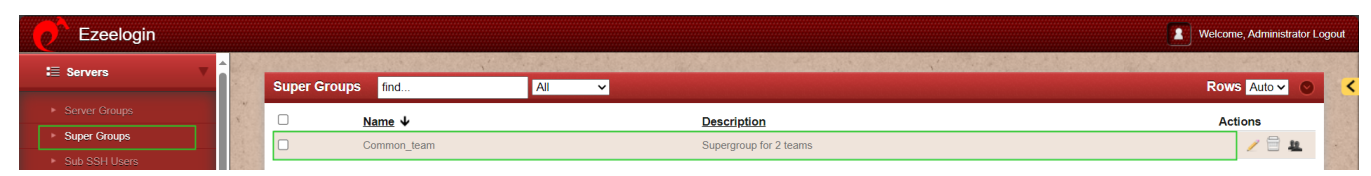

Step 4. **Create a common server group** or two distinct teams.

### ( Refer. [How to add a server group](https://www.ezeelogin.com/kb/article/add-a-linux-server-or-a-linux-instance-into-the-ezeelogin-ssh-jumphost-191.html) )

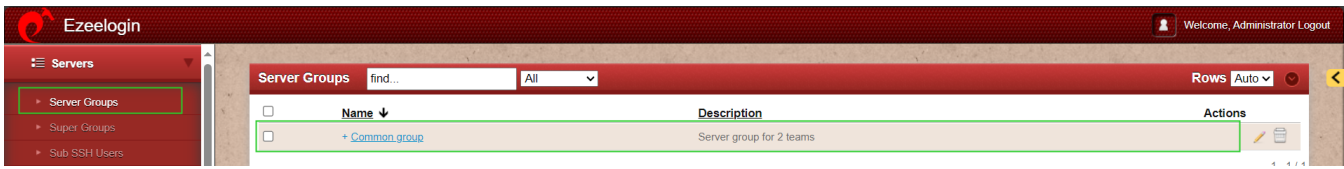

Step 5. Manage the supergroup members from the server group.

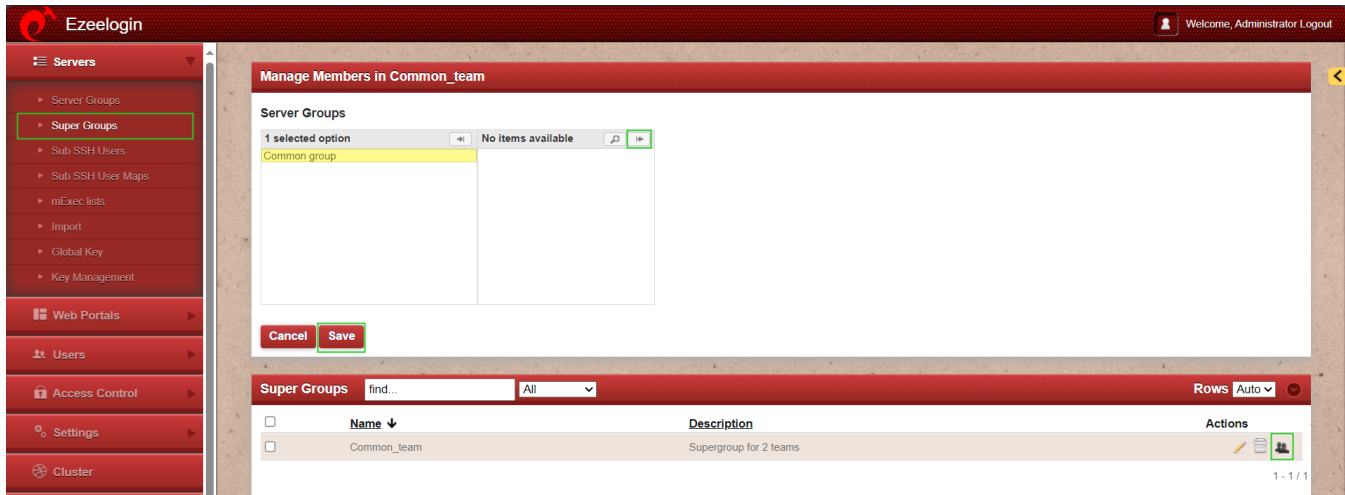

Step 6. Provide permission access to two user group members to server groups.

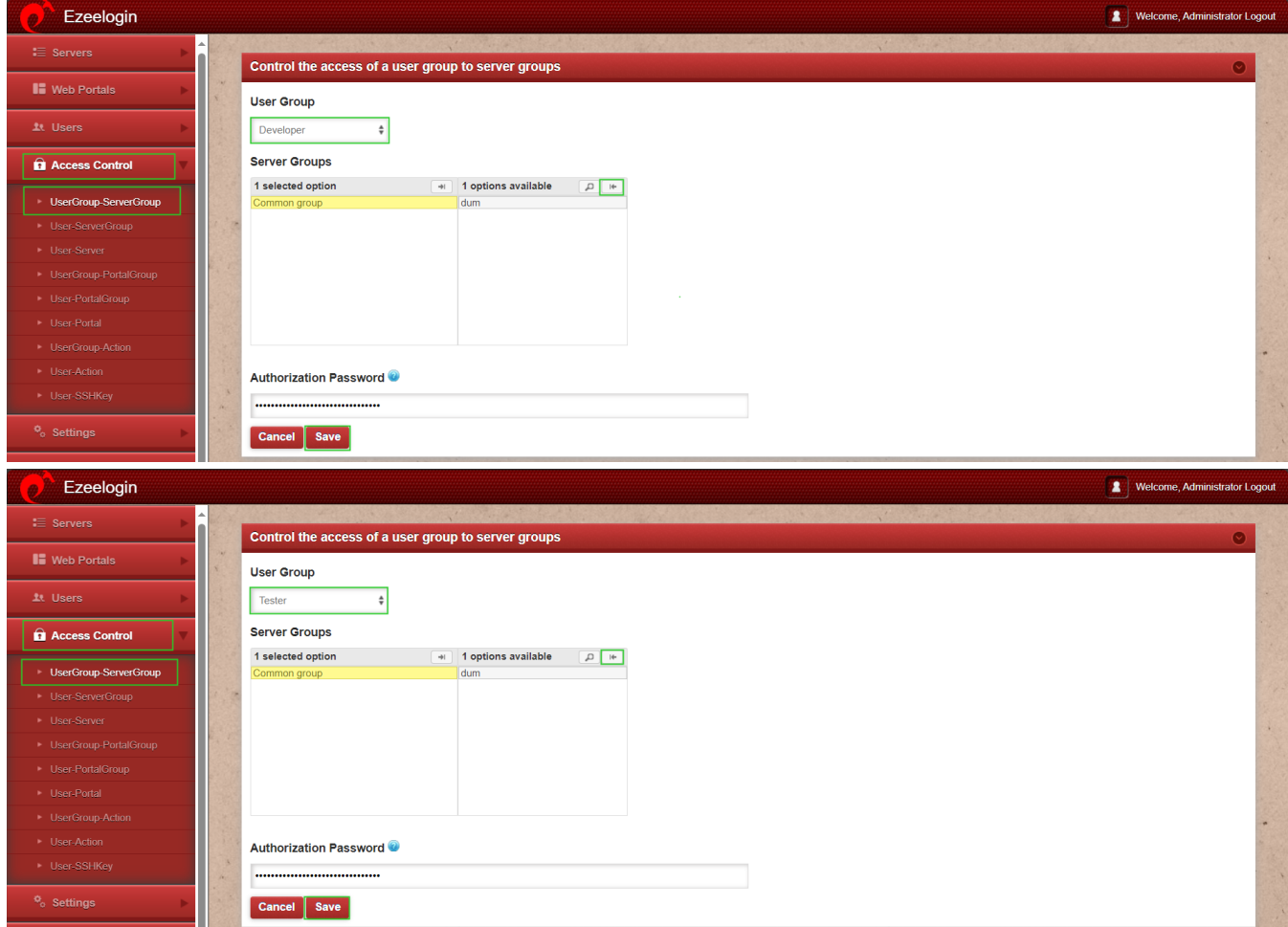

Step 7. Now, the corresponding users Evan & Mila can log in to the common server.

Online URL: <https://www.ezeelogin.com/kb/article/include-a-single-server-in-two-distinct-groups-669.html>